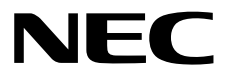

# エクスプレス通報サービス**(MG)** インストレーションガイド**(Windows**編**)**

- **1**章 概 要
- **2**章 インストール
- **3**章 アンインストール
- **4**章 付 録

10.111.01-014.12 © NEC Corporation 2011 - 2021

# <span id="page-1-0"></span>目次

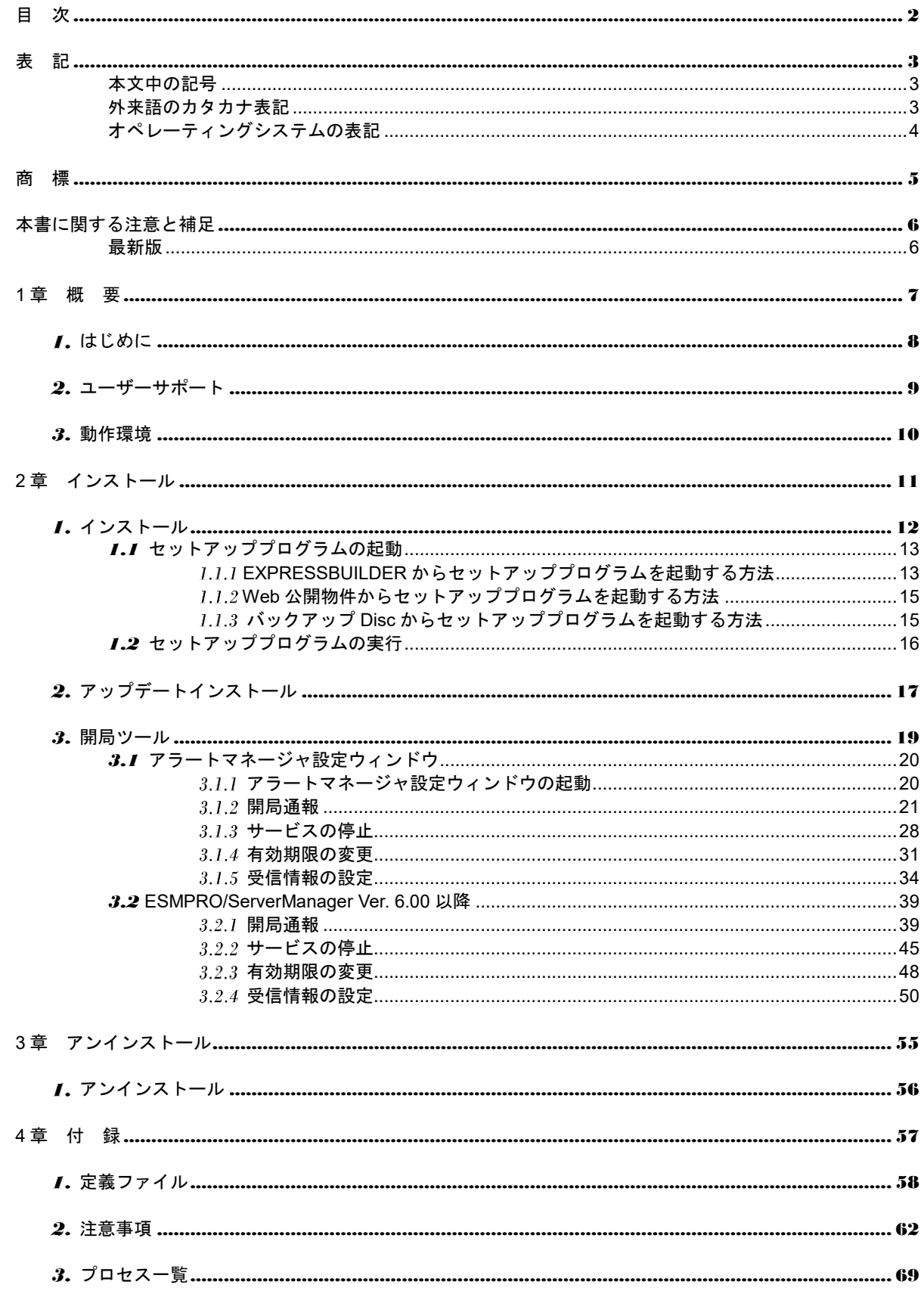

# <span id="page-2-1"></span><span id="page-2-0"></span>本文中の記号

本書では 3 種類の記号を使用しています。これらの記号は、次のような意味をもちます。

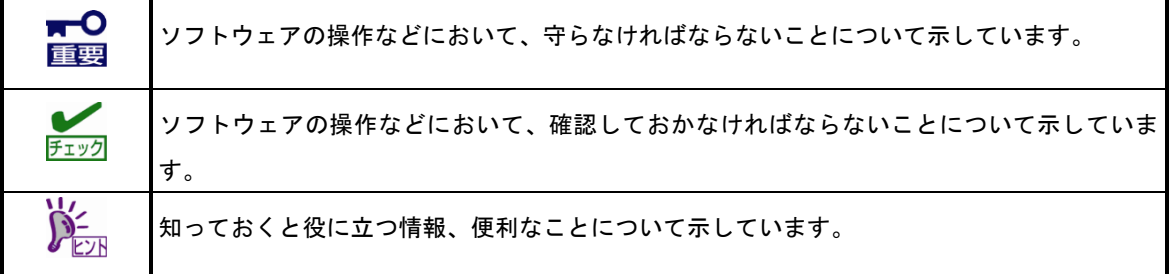

# <span id="page-2-2"></span>外来語のカタカナ表記

本書では外来語の長音表記に関して、国語審議会の報告を基に告示された内閣告示に原則準拠しています。但 し、OS やアプリケーションソフトウェアなどの記述では準拠していないことがありますが、誤記ではありま せん。

# <span id="page-3-0"></span>オペレーティングシステムの表記

本書では、Windows オペレーティングシステムを次のように表記します。

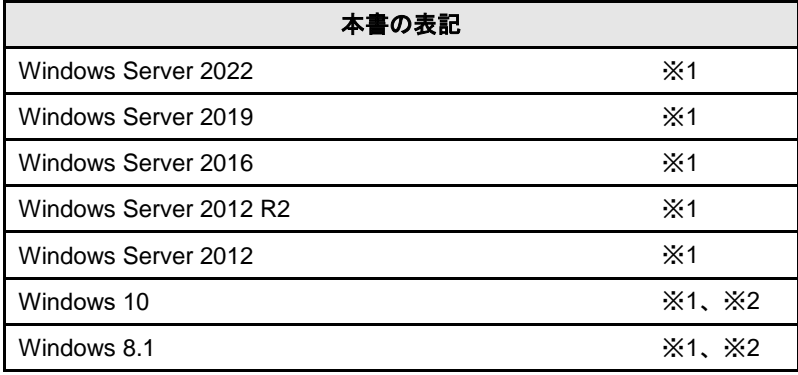

※1 ESMPRO/ServerManager がサポートするエディション。

※2 本書では、特に記載がない限り 64 ビット版/32 ビット版を含みます。

# <span id="page-4-0"></span>商 標

EXPRESSBUILDER と ESMPRO は日本電気株式会社の登録商標です。Microsoft、Windows、Windows Server は米国 Microsoft Corporation の米国およびその他の国における登録商標または商標です。

その他、記載の会社名および商品名は各社の商標または登録商標です。

なお、特に TM、Ⓡは明記しておりません。

# <span id="page-5-0"></span>本書に関する注意と補足

- **1.** 本書の一部または全部を無断転載することを禁じます。
- **2.** 本書に関しては将来予告なしに変更することがあります。
- **3.** 弊社の許可なく複製、改変することを禁じます。
- **4.** 本書について誤記、記載漏れなどお気づきの点があった場合、お買い求めの販売店まで連絡してください。
- **5.** 運用した結果の影響については、**4** 項に関わらず弊社は一切責任を負いません。
- **6.** 本書の説明で用いられているサンプル値は、すべて架空のものです。

この説明書は、必要なときすぐに参照できるよう、お手元に置いてください。

# <span id="page-5-1"></span>最新版

本書は作成日時点の情報をもとに作られており、画面イメージ、メッセージ、または手順などが実際のものと 異なることがあります。 変更されているときは適宜読み替えてください。

# <span id="page-6-0"></span>エクスプレス通報サービス**(MG)**

エクスプレス通報サービス(MG)について説明します。

#### **1.** はじめに

#### **2.** ユーザーサポート

ソフトウェアに関する不明点、お問い合わせ先について説明しています。

#### **3.** 動作環境

エクスプレス通報サービス(MG)が動作する環境について説明しています

概 要

**1**

# <span id="page-7-0"></span>1. はじめに

本書をよくお読みになり、正しくお使いください。 本書の内容は、OS の機能、操作方法について十分に理解されている方を対象に説明しています。 OS に関する操作、不明点については、Windows ヘルプ オンラインなどをご確認ください。

エクスプレス通報サービス(MG)は、本機が故障したときの情報(または予防保守情報)を、電子メール、モデ ム、HTTPS 経由で保守センターに通報して、故障を事前に防いだり、迅速に保守したりできます。

エクスプレス通報サービスを使用するには ESMPRO/ServerAgent または ESMPRO/ServerAgentService が 必要です。そのため、ESMPRO/ServerAgent または ESMPRO/ServerAgentService を導入できない機種では、 エクスプレス通報サービス(MG)を ESMPRO/ServerManager 側の管理 PC にインストールします。

### ■エクスプレス通報サービスのお申し込み

エクスプレス通報サービスのお申し込みを済ませていないと、エクスプレス通報サービス(MG)はご利用 できません。お申し込みの詳細については、購入された販売店にお問い合わせください。

#### ■エクスプレス通報サービスの開局

開局はお申し込み毎の開局情報を通報の対象装置に適用します。 お申し込み方法により「通報開局キーコード」、「開局キーファイル」の 2 種類の開局情報があり、どち らかの情報を使用して開局を行います。

●通報開局キーコード

「通報開局キーコード」は 5 桁の数字で、エクスプレス通報サービスのお申し込み受付後、弊社か ら電子メールで通知される案内にしたがって NEC サポートポータルから入手することができます。

●開局キーファイル

「開局キーファイル」は、弊社での開局準備後、エクスプレス受付センターから提供いたします。 ファイルの提供方法は、以下になります。

- ネットワーク経由でダウンロード

エクスプレス通報サービスを NEC サポートパック登録ホームページ、もしくはお客様登録 のサイトからお申し込みの場合、お申し込み内容を確認し弊社での開局準備後、「開局キー ファイル」をダウンロードできます。

- 通報開局 CD(または開局 FD)

エクスプレス通報サービスを製品同梱の申込用紙、もしくは契約書でお申し込みの場合、 お申し込み内容を確認し弊社での開局準備後、エクスプレス受付センターより「開局キー ファイル」を格納した通報開局 CD(または開局 FD)を送付いたします。お申し込み手続き 後、しばらくお待ちください。

# <span id="page-8-0"></span>ユーザーサポート

ソフトウェアに関する不明点は、お買い上げの弊社販売店、最寄りの弊社、または NEC フィールディング株 式会社までお問い合わせください。

インターネットでも情報を提供しています。

[NEC コーポレートサイト] 製品情報やサポート情報など、本製品に関する最新情報を掲載しています。

<https://jpn.nec.com/>

[NEC フィールディング(株) ホームページ] メンテナンス、ソリューション、用品、施設工事などの情報をご紹介しています。

<https://www.fielding.co.jp/>

# <span id="page-9-0"></span>動作環境

エクスプレス通報サービス(MG)が動作するハードウェア/ソフトウェア環境は、次のとおりです。

- ハードウェア
	- メモリ インディー インディー 18.0MB 以上
	- ハードディスクドライブの空き容量 30.0MB 以上
	- モデム(ダイヤルアップ経由の場合) サポートするモデムについては NEC フィールディングにお問い合わせください。
	- メールサーバー(インターネットメール経由の場合) プロトコルは SMTP を使用します。
- ソフトウェア
	- ESMPRO/ServerManager
	- 上記、ESMPRO/ServerManager がサポートする OS
- その他
	- HTTPS 経由では SSL2.0/3.0 および TLS1.0 以降をサポートしており、最もセキュリティの高いプ ロトコルバージョンを自動的に使用します。

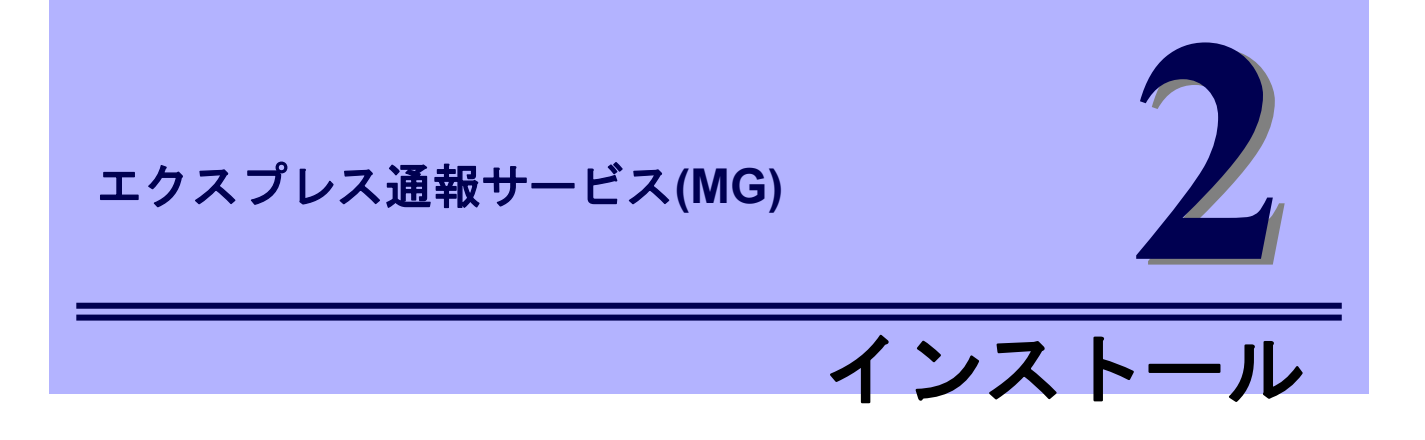

<span id="page-10-0"></span>エクスプレス通報サービス(MG)のインストールについて説明します。

#### **1.** インストール

エクスプレス通報サービス(MG)のインストール手順について説明しています。

#### **2.** アップデートインストール

エクスプレス通報サービス(MG)のアップデートインストール手順について説明しています。

#### **3.** 開局ツール

エクスプレス通報サービス(MG)をインストールした後に必要な設定について説明しています。

# <span id="page-11-0"></span>インストール

エクスプレス通報サービス(MG)のインストールは、ESMPRO/ServerManager のインストール後に行います。 システム起動直後にインストールすると、インストールに失敗します。システムが完全に起動してからイン ストールを始めてください。別の管理 PC にインストールするときは、「2 章 1.1.2 Web 公開物件からセット アッププログラムを起動する方法」を参照してください。

> ●エクスプレス通報サービス(MG)をインストールする時は、Windows OS のシステムロ ケールを OS 言語と同じものにしてください。 ●Multilingual User Interface(以降、MUI)などにより OS の言語設定を変更している場合、 以下で設定されている言語が"日本語"に統一されていることを確認してエクスプレス通報 サービス(MG)をインストールしてください。言語が統一されていない場合、インストール 時にエラーが発生する等、正常に動作しない場合があります。 ■Windows Server 2012 / Windows Server 2012 R2 / Windows Server 2016 /

Windows Server 2019 / Windows Server 2022 / Windows 8.1 /Windows 10 コントロールパネル - 言語 - 日付、時刻、または数値の形式の変更 - [形式] タブ - [場所] タブ

- [管理] タブ

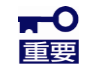

 $\sum_{k=1}^{N}$ 

エクスプレス通報サービス(MG)のインストール後に言語の設定を行わないでください。

# <span id="page-12-0"></span>*1.1* セットアッププログラムの起動

セットアッププログラムの起動方法は、EXPRESSBUILDER から起動する方法と、Web 公開物件から起動 する方法で異なります。

# <span id="page-12-1"></span>**EXPRESSBUILDER** からセットアッププログラムを起動する方法

- 1. Administrator 権限のあるアカウントでサインインします。
- 2. EXPRESSBUILDER のオートランメニューを起動します。 オートランメニューの起動方法は、機種によって異なります。

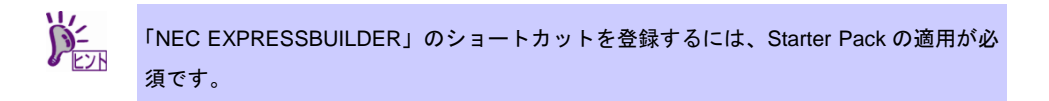

- EXPRESSBUILDER DVD が標準添付されていない(オプション)の装置

デスクトップ上(またはスタートメニュー)の「NEC EXPRESSBUILDER」のショートカッ トをクリックします。

- EXPRESSBUILDER DVD が標準添付の装置

EXPRESSBUILDER DVD を光ディスクドライブにセットします。

3. [各種アプリケーション]をクリックします。

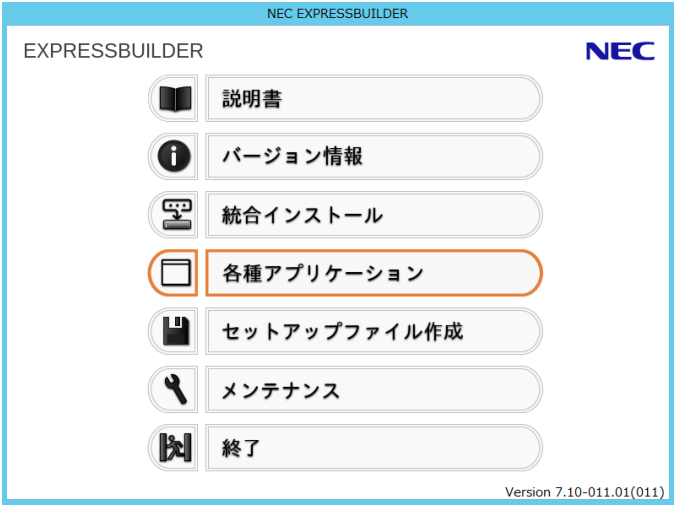

4. 表示されるアプリケーションの一覧から[エクスプレス通報サービス(MG)]を選択し て、[インストール]をクリックします。

エクスプレス通報サービス(MG)のセットアップウィンドウが起動します。

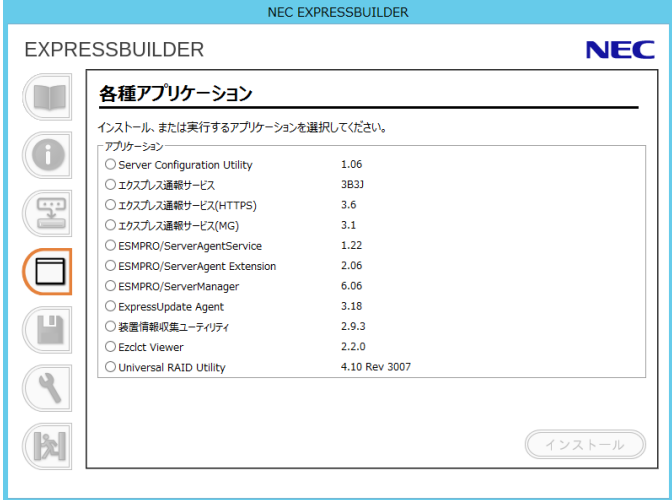

## <span id="page-14-0"></span>1.1.2 Web 公開物件からセットアッププログラムを起動する方法

- 1. Administrator 権限のあるアカウントでサインインします。
- 2. Web 公開されているセットアッププログラムをダウンロードして解凍します。 ダウンロードした EXP\_MG.zip を任意のフォルダーに格納し、解凍してください。フォルダー の階層が深すぎるとセットアッププログラムが正しく解凍されないことがあります。

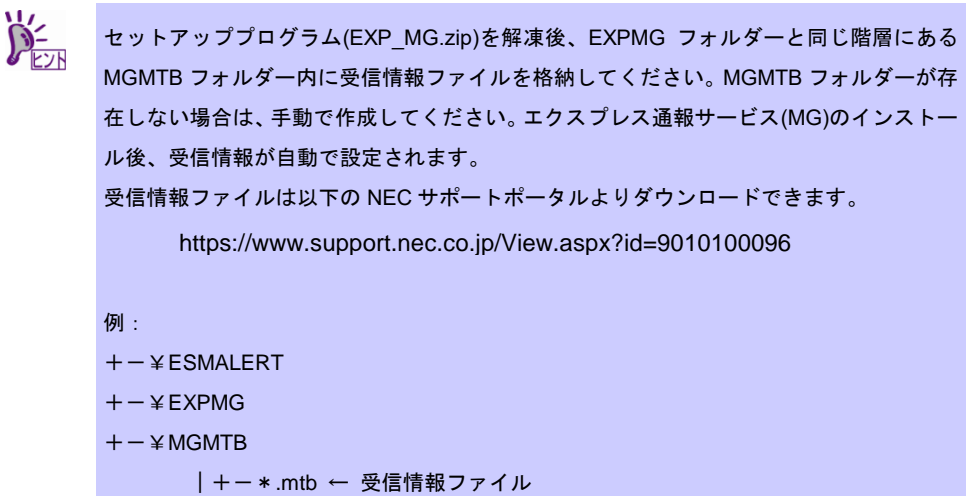

3. セットアッププログラム「¥EXPMG¥setup.exe」をダブルクリックします。 エクスプレス通報サービス(MG)のセットアップウィンドウが起動します。

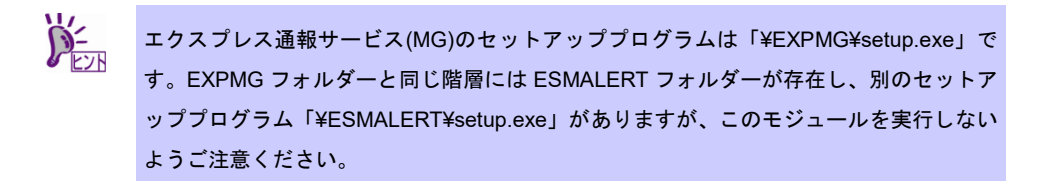

# <span id="page-14-1"></span>1.1.3 バックアップ Disc からセットアッププログラムを起動する方法

- 1. Administrator 権限のあるアカウントでサインインします。
- 2. バックアップ Disc を光ディスクドライブにセットします。
- 3. セットアッププログラム「TOOL¥ESMPRO¥EXPMG¥ EXPMG ¥setup.exe」をダブルクリッ クします。

エクスプレス通報サービス(HTTPS)のセットアップウィンドウが起動します。

# <span id="page-15-0"></span>*1.2* セットアッププログラムの実行

セットアッププログラムのウィンドウに従って、インストールしてください。

1. 起動ウィンドウの[次へ]をクリックします。

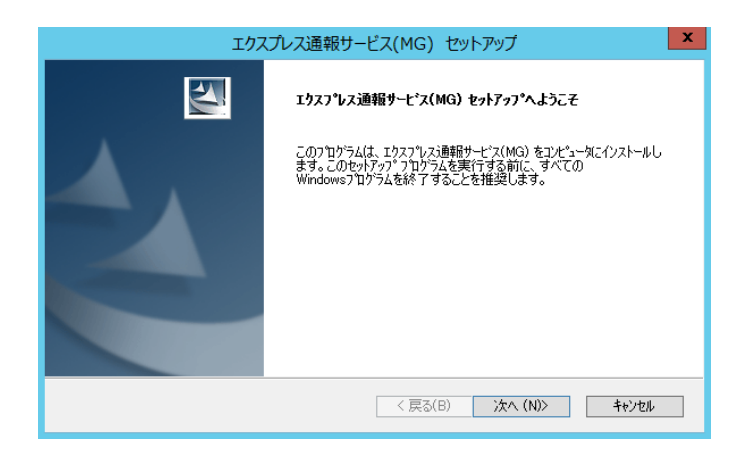

2. インストール終了のウィンドウが表示されたあと、[OK]をクリックします。

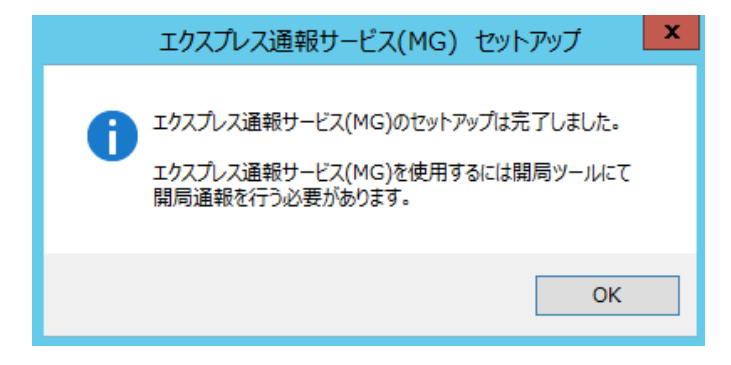

3. OS を再起動します。

以上でインストールは終了です。

「2 章 3.開局ツール」の手順に従ってください。

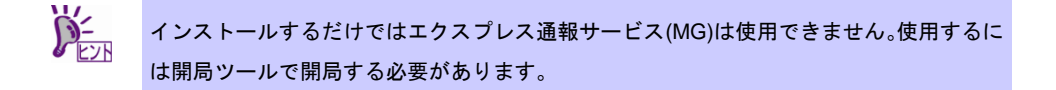

# <span id="page-16-0"></span>アップデートインストール

インストール済みのエクスプレス通報サービス(MG)を最新版にするときは、以下の手順に従ってアップデー トインストールしてください。

エクスプレス通報サービス(MG)の通報設定は、アップデートインストールしてもそのまま引き継がれるため、 再設定は不要です。

エクスプレス通報サービス(MG) Ver. 1.0 以前からのアップデートインストールについては、「4 章(2. 注意事 項 ■エクスプレス通報サービス(MG)のアップデートインストール)」を参照してください。

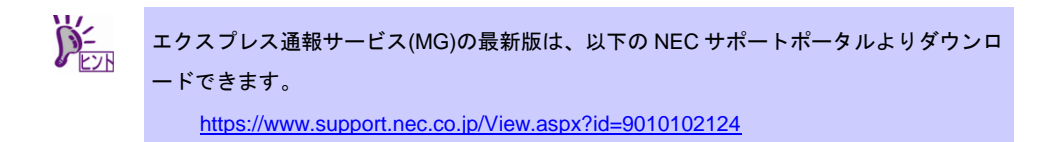

- 1. Administrator 権限のあるアカウントでサインインします。
- 2. セットアッププログラムをダウンロードします。 ダウンロードしたセットアッププログラムを任意のフォルダーに格納し、解凍してください。
- 3. 解凍先フォルダーの「¥EXPMG¥setup.exe」をダブルクリックします。 ユーザーアカウント制御が有効のときは、「ユーザーアカウント制御」ウィンドウが表示されま す。
- 4. インストールを選択し、[次へ]をクリックします。

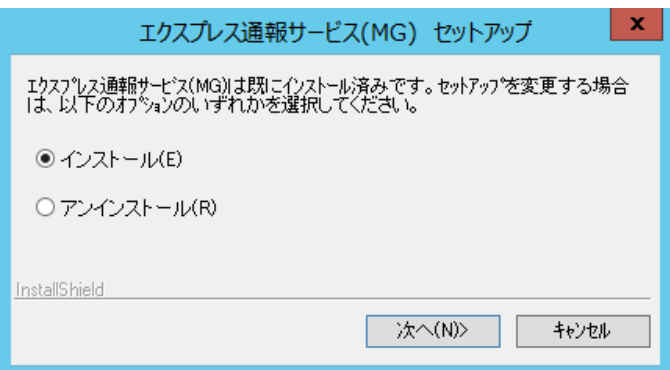

5. アップデートインストール終了のウィンドウが表示されたあと、[OK]をクリックしま す。

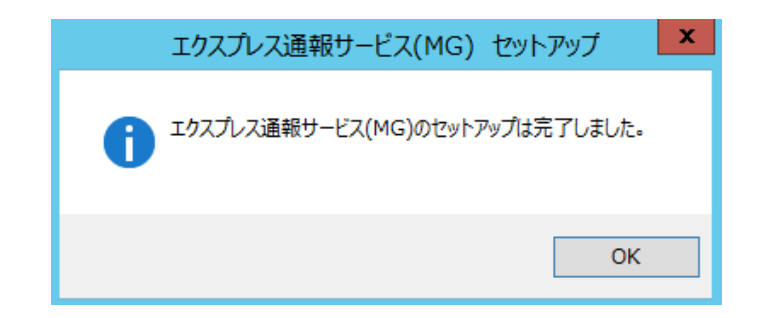

6. OS を再起動します。

以上でアップデートインストールは終了です。

# <span id="page-18-0"></span>開局ツール

エクスプレス通報サービス(MG)は、インストール後にアラートマネージャ設定ウィンドウから開局すること で有効になります。

以下の場合は、ESMPRO/ServerManager Ver. 6.00 以降からも開局できます。

・開局キーファイルを所有しているとき。

・S/MIME 暗号化方式を使用しないとき。

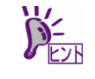

以下の対象機種で過去にエクスプレス通報サービス、またはエクスプレス通報サービス (HTTPS)を一度開局済みのときは、エクスプレス通報サービス(MG)の開局前に Server Configuration Utilityを用いてEXPRESSSCOPE エンジン3の設定を初期化してください。 開局済みであるか不明のときは、初期化していただいて問題ありません。

#### 対象機種:

Express5800/R120f-1M, R120f-2M Express5800/R120f-1E Express5800/R120g-1M, R120g-2M Express5800/R120g-1E Express5800/E120f-M Express5800/E120g-M Express5800/R120f-2E, T120f Express5800/R120g-2E, T120g Express5800/R110h-1, T110h, GT110h, T110h-S Express5800/B120f, B120f-h, B120g-h

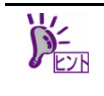

開局キーファイルによる開局の場合、S/MIME 暗号化による通報が可能です。 但し、開局するときは、毎回新しい S/MIME 証明書を入手して使用してください。

# <span id="page-19-0"></span>*3.1* アラートマネージャ設定ウィンドウ

### <span id="page-19-1"></span>3.1.1 アラートマネージャ設定ウィンドウの起動

#### **■ESMPRO/ServerManager Ver. 6.00 以降の場合**

スタートメニュー(またはスタート画面のすべてのアプリ)から[通報設定]をクリックします。

#### ■**ESMPRO/ServerManager Ver. 6.00** 未満の場合

アラートビューアを起動し、[ツール] - [通報の設定]をクリックします。

ESMPRO/ServerAgent、または ESMPRO/ServerAgentService が共存する環境では、以下の手順でも起動で きます。

### ■**ESMPRO/ServerAgentService の場合**

スタートメニュー(またはスタート画面のすべてのアプリ)から[通報設定]をクリックします。

#### ■**ESMPRO/ServerAgent の場合**

「コントロールパネル」から ESMPRO/ServerAgent のアイコンをダブルクリックし、 [ESMPRO/ServerAgent のプロパティ] - [全般]タブの[通報設定]をクリックします。

#### <span id="page-20-0"></span>開局通報

開局後に通報開局キーコードの入力、または開局キーファイルの再読み込みを行うときも同じ手順となりま す。

- 1. HTTPS 経由を使用する場合は、HTTPS 定義ファイルを設定します。 「4 章(1. 定義ファイル)」を参照して HTTPS 定義ファイルを設定してください。
- 2. アラートマネージャ設定ウィンドウを起動します。 アラートマネージャ設定ウィンドウの起動手順は、「2 章(3.1.1 アラートマネージャ設定ウィン ドウの起動)」を参照してください。

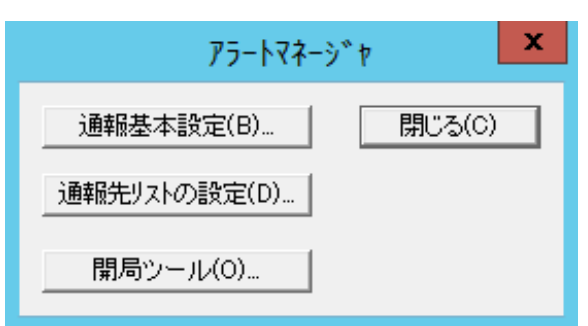

ESMPRO/ServerAgent、ESMPRO/ServerAgentService、または WebSAM AlertManager がイン ストールされている環境では以下のウィンドウが起動します。

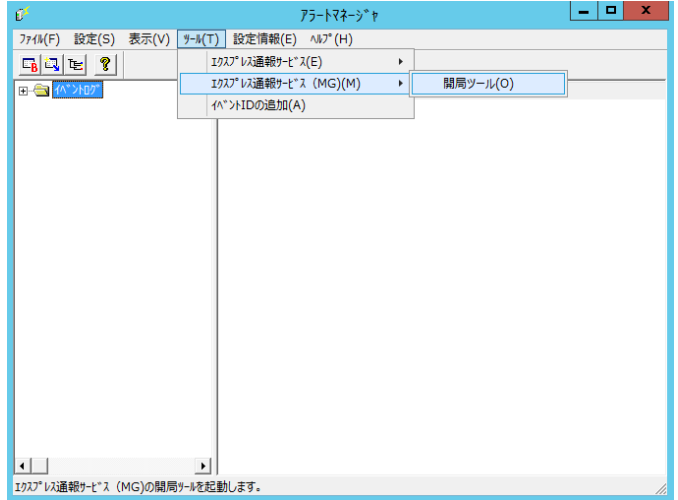

3. [開局ツール]、または[ツール]-[エクスプレス通報サービス(MG)]-[開局ツール]をクリッ クします。

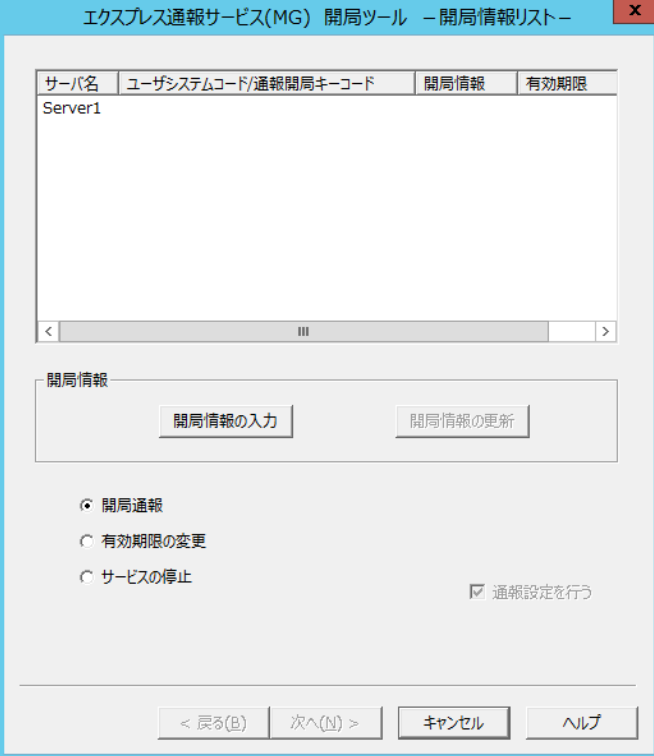

エクスプレス通報サービス(MG)開局ツールが起動します。

オペレーションウィンドウにサーバーが 1 つも登録されていない場合、以下のメッセージを表 示して開局ツールは起動しません。

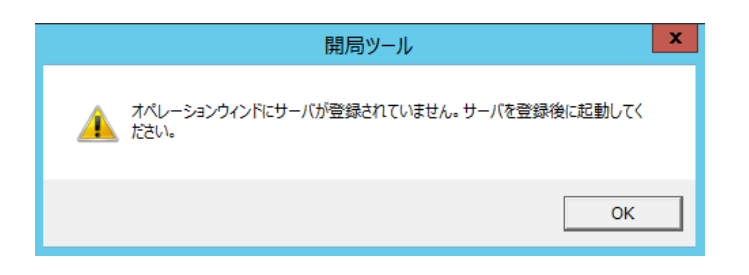

- 4. 開局対象のサーバ名を選択し、[開局情報の入力]をクリックします。 開局方式選択ウィンドウが起動します。
- 5. 開局方式を選択します。

開局方式によって手順が異なります。ご利用環境の手順に従って、開局してください。

● 通報開局キーコードによる開局

1) [いいえ、持っていません。通報開局キーコードを入力します。]を選択し、[続行] をクリックします。

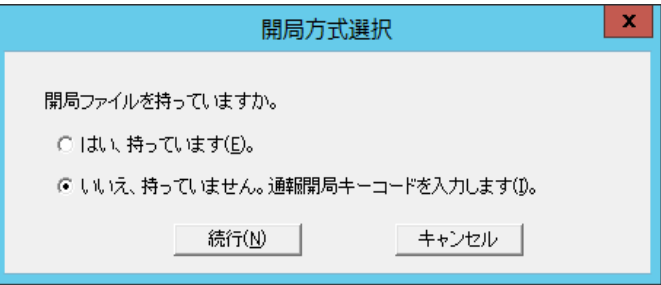

装置の固有情報が自動取得できないときは、以下のウィンドウが表示されます。

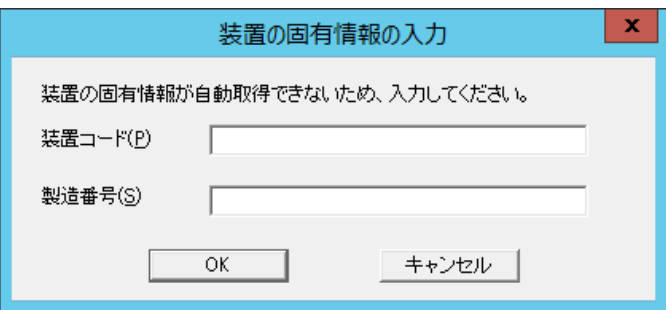

2) 必要な情報を入力し、[OK]をクリックします。

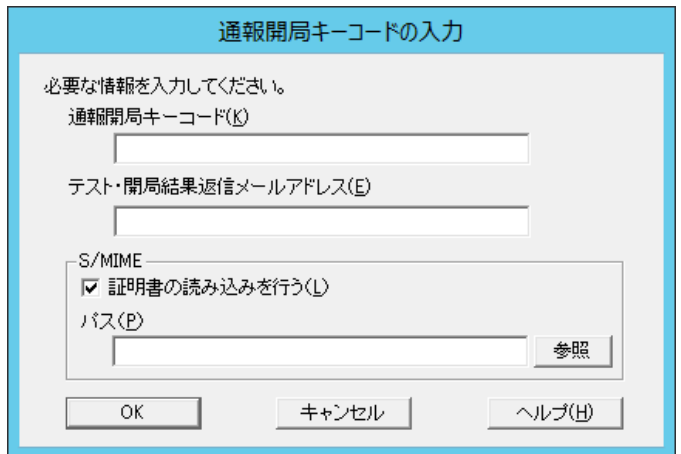

以上で通報開局キーコードによる開局は終了です。手順 6.に進んでください。

● 開局キーファイルによる開局

1) [はい、持っています。]を選択し、[続行]をクリックします。

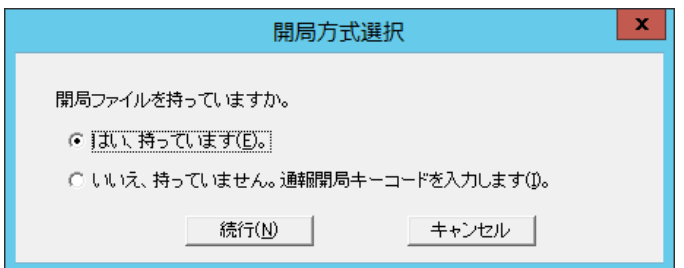

2) 開局キーファイルのパスを入力するか、[参照]をクリックしてパスを指定し、[読み 込み]をクリックします。

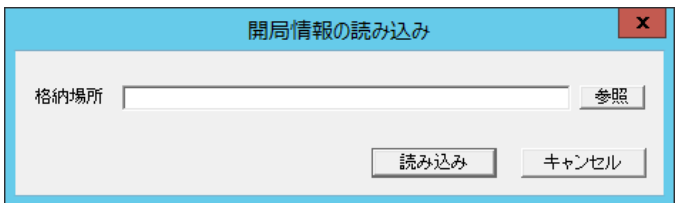

以上で開局キーファイルによる開局は終了です。手順 6.に進んでください。

6. [開局通報]を選択し、[次へ]をクリックします。

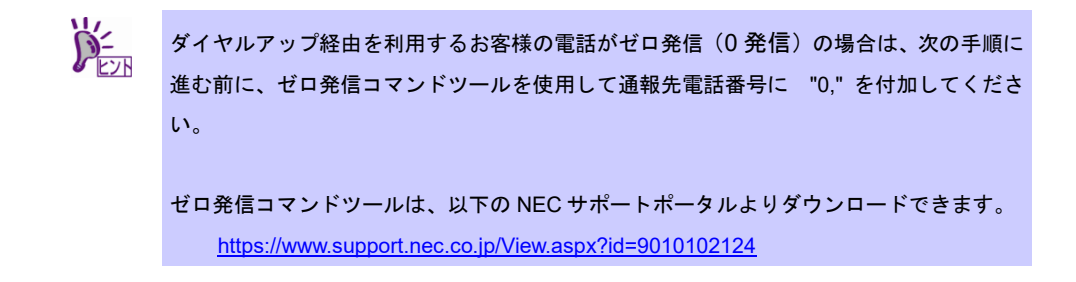

7. 通報方法を選択し、[次へ]をクリックします。

通報方法によりウィンドウが異なります。それぞれのウィンドウで必要な情報を設定してくだ さい。

S/MIME 暗号化方式で送信を行う場合は、[S/MIME 有効]をチェックします。

デフォルトは有効となっています。

HTTPS 経由のプロキシサーバのユーザ認証は、BASIC 認証方式に対応しています。

通報の抑制の設定項目は保守サービス会社からの指示がある場合を除いて、既定値を変更しな いでください。

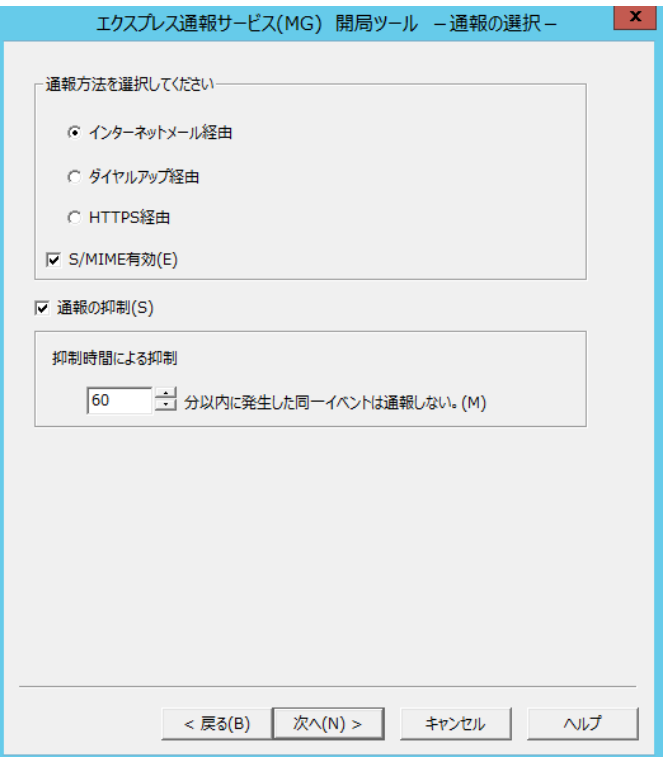

8. HTTPS 経由において、宛先を変更する場合は、宛先定義ファイルを所定の位置に格 納後、[宛先の読み込み]をクリックします。

通報の宛先は自動的に適切に設定されています。特に保守契約先から指定がない限り、宛先定 義ファイルの読み込みは行わないでください。

9. [テスト通報]をクリックします。

正常にテスト通報された場合は、以下のウィンドウが表示されます。

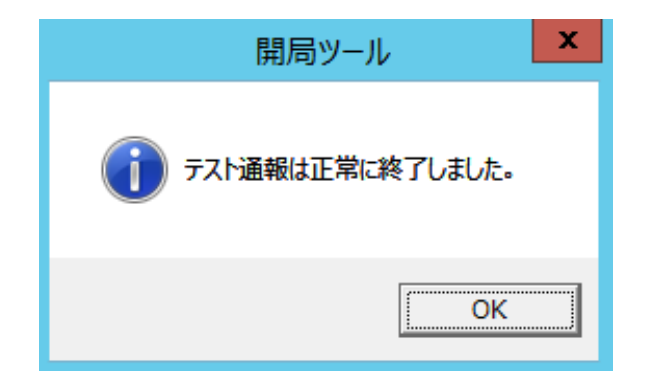

10. [次へ]をクリックします。

開局通報のウィンドウが表示されます。

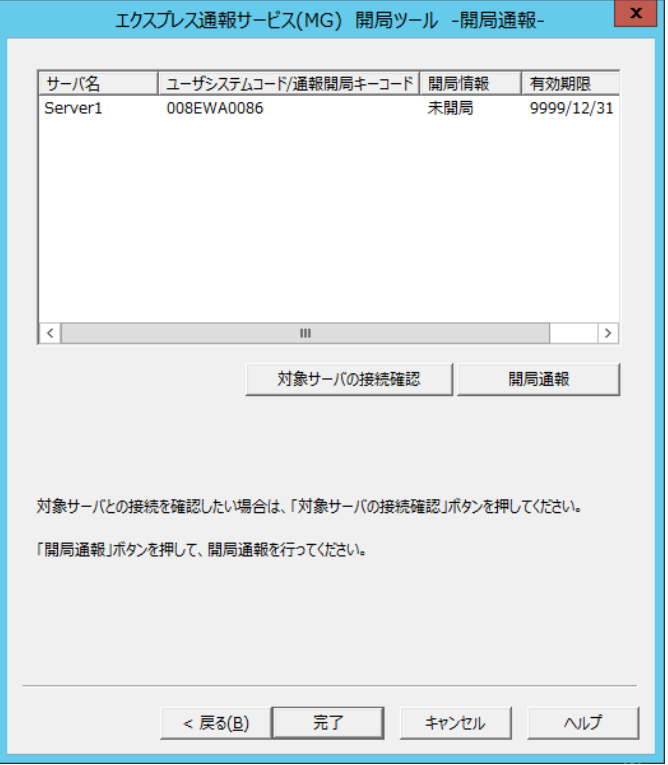

11. 対象サーバーとの接続確認を行う場合は、サーバー名を選択し、[対象サーバの接続確 認]をクリックします。

12. [開局通報]をクリックします。

正常に開局通報された場合は、以下のウィンドウが表示されます。

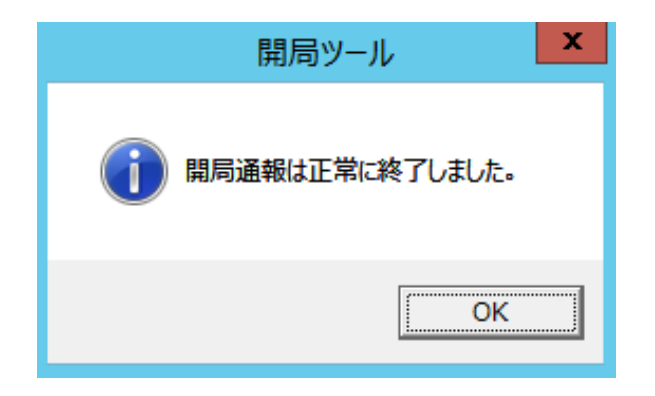

13. [完了]をクリックして開局ツールを終了します。

複数の監視対象サーバーを続けて開局するときは、[戻る]をクリックし、「エクスプレス通報サ ービス(MG) 開局ツール -開局情報リスト-」の画面で手順 4 に進んでください。

開局通報が正常に完了すると、[エクスプレス通報サービス 通報状況確認]に以下のように表示されます。

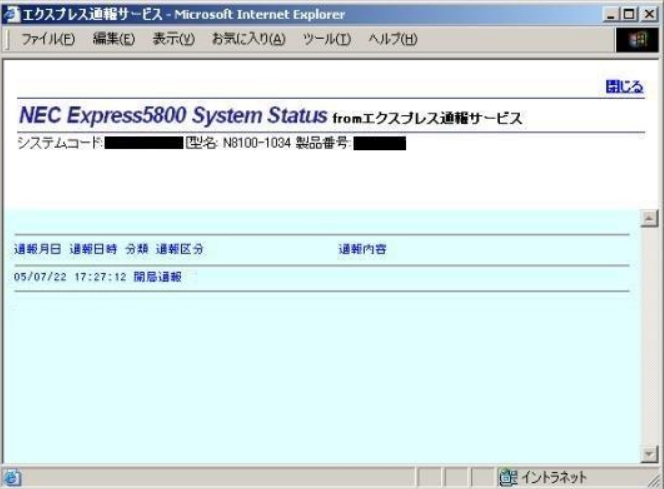

[エクスプレス通報サービス 通報状況確認]

<https://acc.express.nec.co.jp/main/man/guide.htm#ichiran3>

<span id="page-27-0"></span>エクスプレス通報サービス(MG)を無効にする場合は、サービスを停止します。

1. アラートマネージャ設定ウィンドウを起動します。

アラートマネージャ設定ウィンドウの起動手順は、「2 章(3.1.1 アラートマネージャ設定ウィン ドウの起動)」を参照してください。

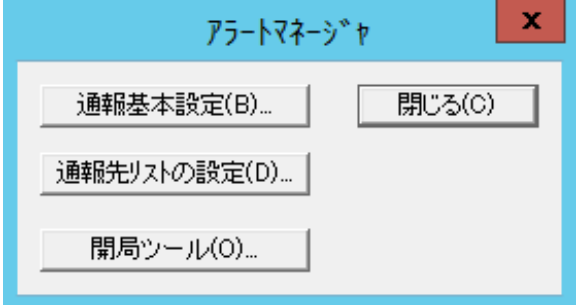

ESMPRO/ServerAgent、ESMPRO/ServerAgentService、または WebSAM AlertManager がイン ストールされている環境では以下のウィンドウが起動します。

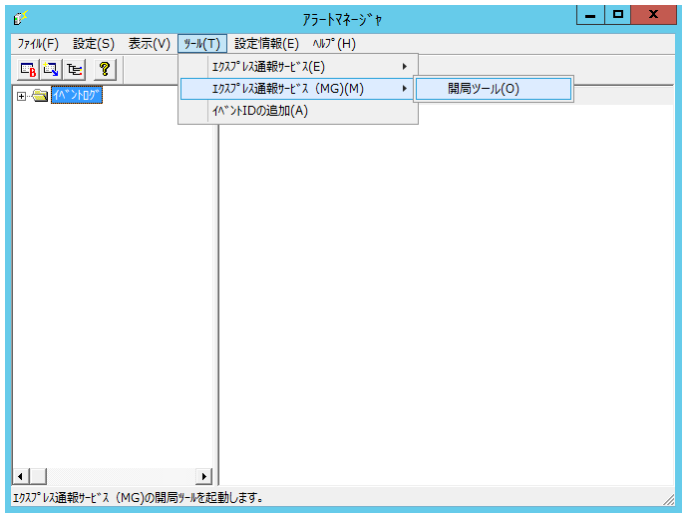

2. [開局ツール]をクリック、または[ツール]-[エクスプレス通報サービス(MG)]-[開局ツー ル]を選択します。

エクスプレス通報サービス(MG)開局ツールが起動します。

3. [サービスの停止]を選択し、[次へ]をクリックします。

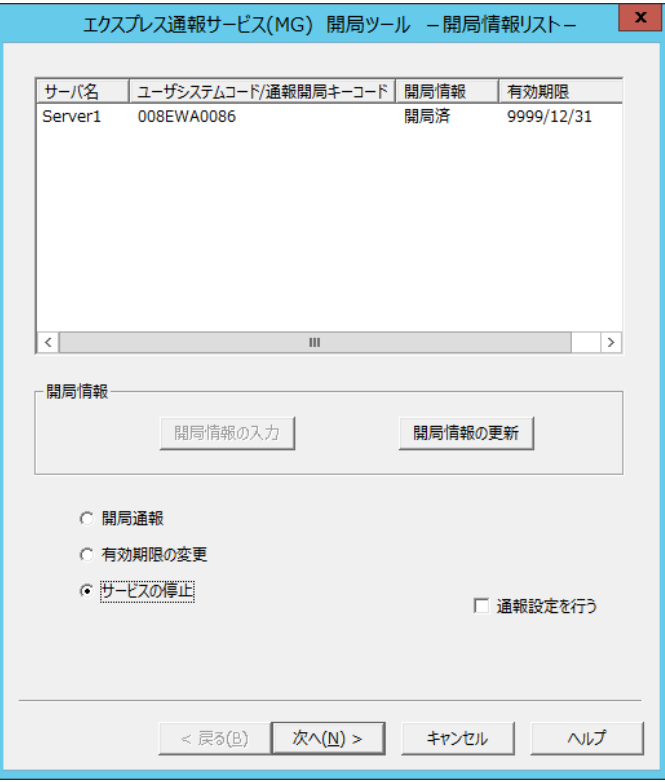

4. 対象のサーバーを選択し、[サービスの停止]をクリックします。

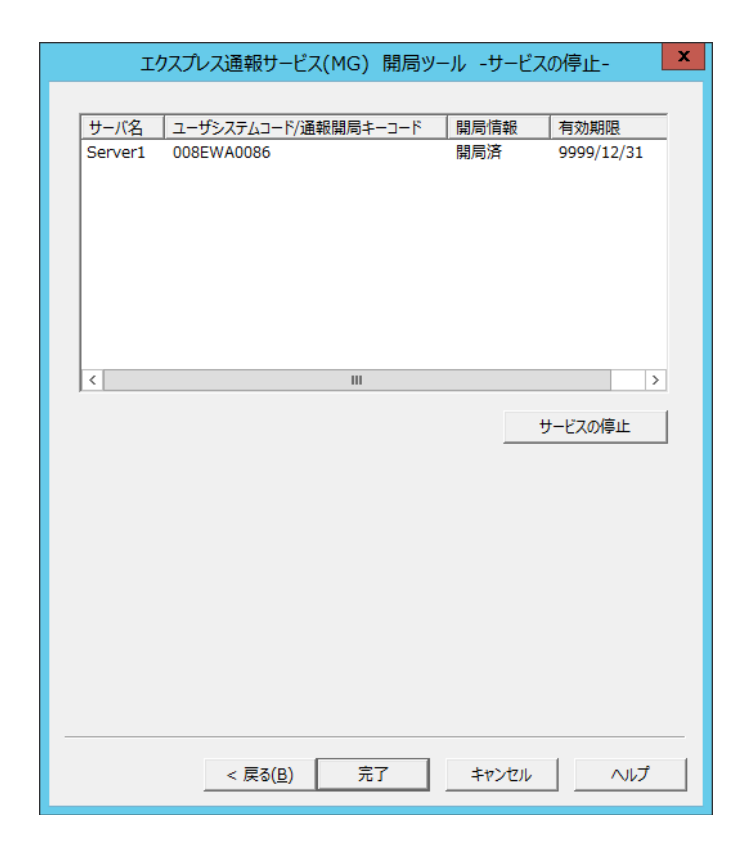

正常に停止通報された場合は、以下のウィンドウが表示されます。

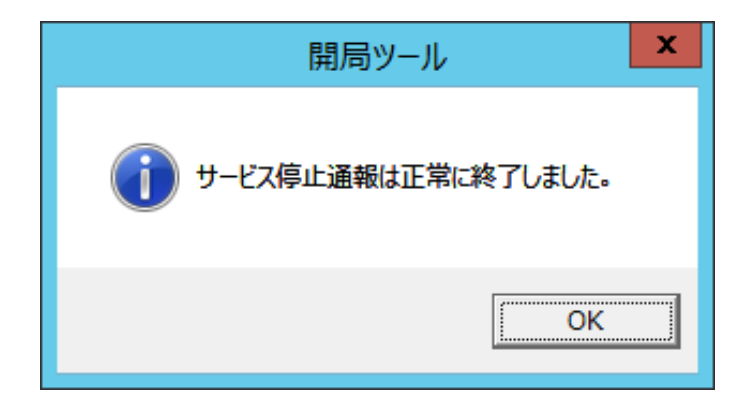

5. [完了]をクリックして開局ツールを終了します。

### <span id="page-30-0"></span>3.1.4 有効期限の変更

エクスプレス通報サービス(MG)の有効期限が切れた場合は、有効期限を変更します。 有効期限の変更には、エクスプレス通報サービス(MG)の契約延長が必要になります。

1. アラートマネージャ設定ウィンドウを起動します。

アラートマネージャ設定ウィンドウの起動手順は、「2 章(3.1.1 アラートマネージャ設定ウィン ドウの起動)」を参照してください。

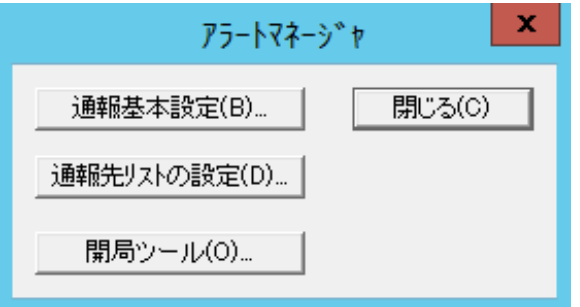

ESMPRO/ServerAgent、ESMPRO/ServerAgentService、または WebSAM AlertManager がイン ストールされている環境では以下のウィンドウが起動します。

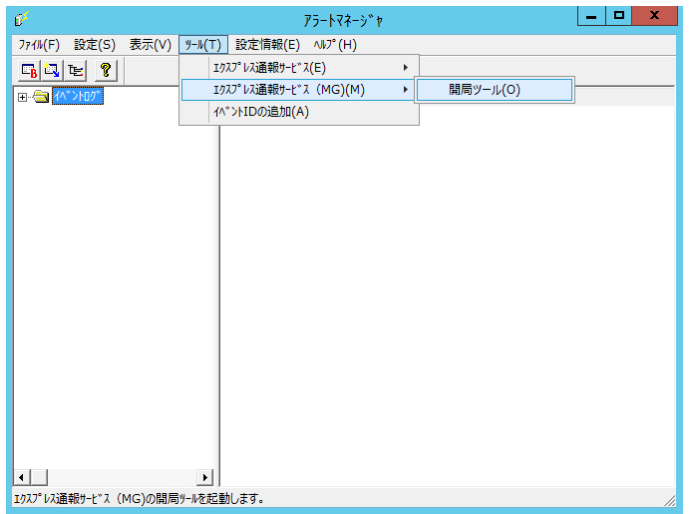

2. [開局ツール]をクリック、または[ツール]-[エクスプレス通報サービス(MG)]-[開局ツー ル]を選択します。

エクスプレス通報サービス(MG)開局ツールが起動します。

3. [有効期限の変更]を選択し、[次へ]をクリックします。

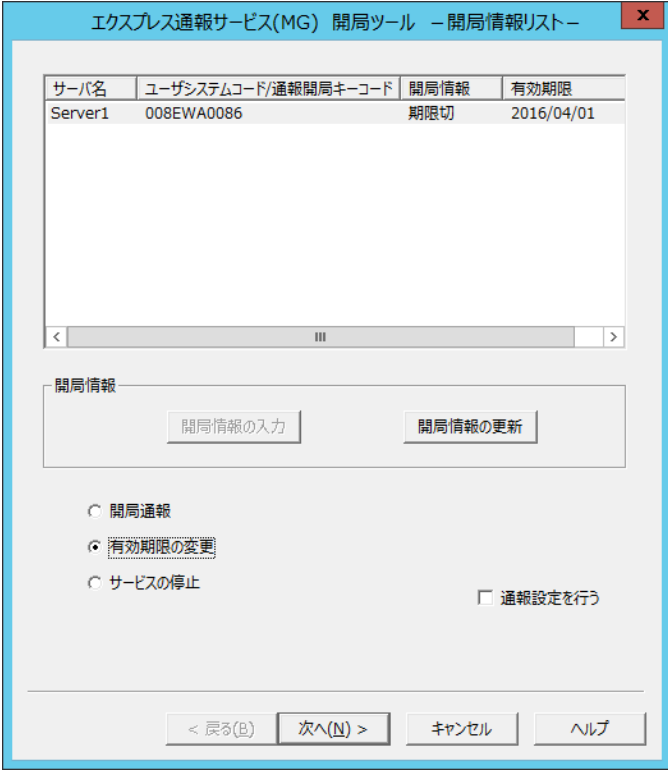

4. [有効期限の変更]をクリックします。

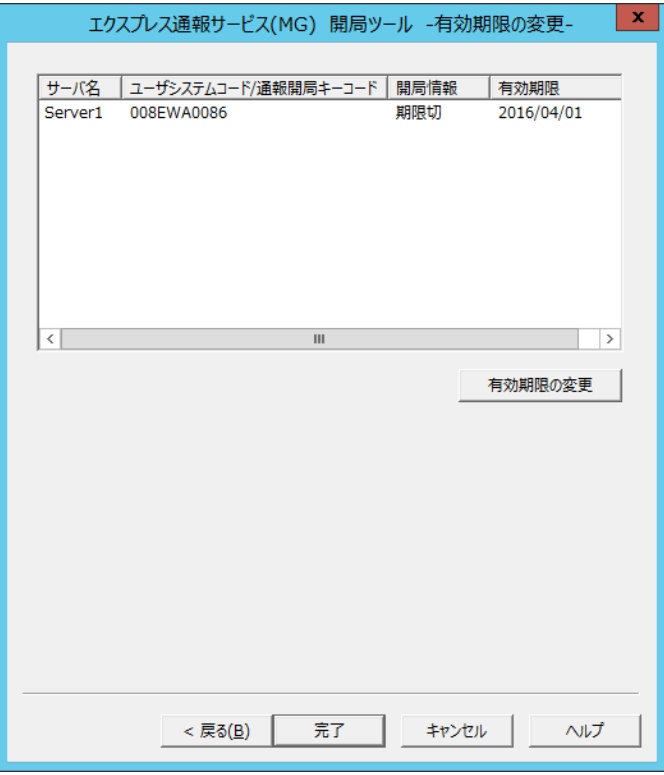

期限延長キー入力のため、以下のウィンドウが表示されます。

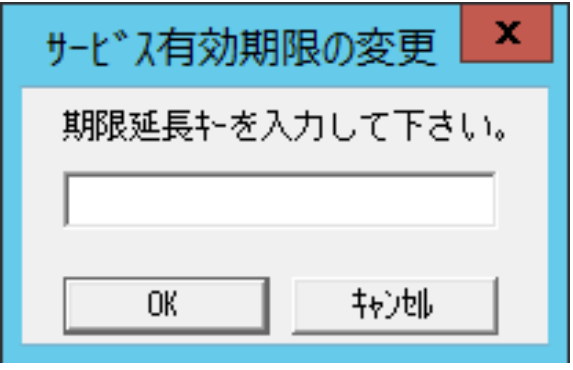

5. [完了]をクリックして開局ツールを終了します。

### <span id="page-33-0"></span>**3.1.5 受信情報の設定**

受信情報は以下の手順に従って設定してください。

- 1) [受信情報の設定]ツールの起動
- 2) 受信情報の格納場所の設定
- 3) 受信情報の読み込み
- 4) 登録操作
- 5) 更新操作
- 6) 削除操作
- 7) 終了

受信情報ファイルは「2 章 1.1.2 Web 公開物件からセットアッププログラムを起動する方法」を参照して ダウンロードしてください。ダウンロードした受信情報ファイルを解凍してください。

### ■**[**受信情報の設定**]**ツールの起動

[受信情報の設定]ツールは以下の手順で起動します。

1. アラートマネージャ設定ウィンドウを起動します。 アラートマネージャ設定ウィンドウの起動手順は、「2 章(3.1.1 アラートマネージャ設定ウィン ドウの起動)」を参照してください。

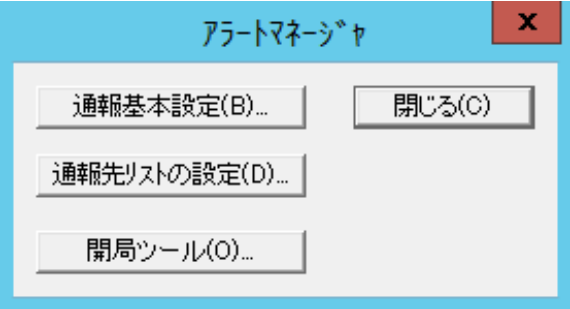

ESMPRO/ServerAgent、ESMPRO/ServerAgentService、または WebSAM AlertManager がイン ストールされている環境では以下のウィンドウが起動します。

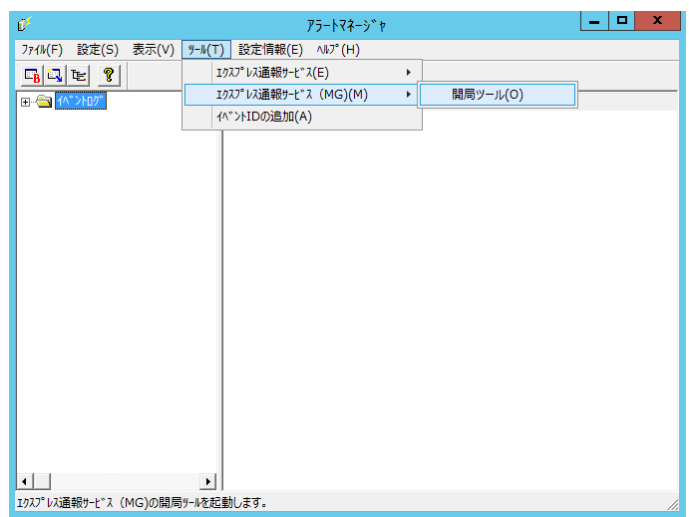

2. [通報基本設定]をクリックします。

ESMPRO/ServerAgent、ESMPRO/ServerAgentService、または WebSAM AlertManager がイン ストールされている環境では、[設定]-[通報基本設定]をクリックして[通報受信手段の設定]ウィ ンドウを表示してください。

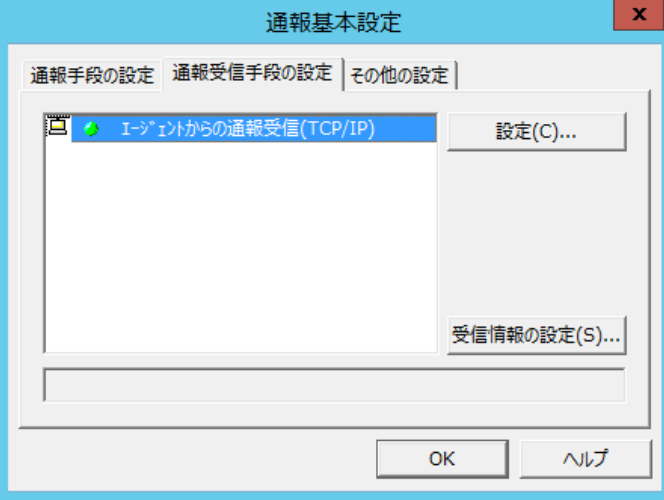

3. [受信情報の設定]をクリックして受信情報の設定ツールを起動します。

![](_page_35_Picture_40.jpeg)

# ■受信情報の格納場所の設定

1. [受信情報の設定]ウィンドウの[参照]をクリックします。 [参照]をクリックすると以下に示す[フォルダの参照]ウィンドウを表示します。

![](_page_35_Picture_41.jpeg)

2. 受信情報のある場所を指定して[OK]をクリックします。

以下のウィンドウのように[受信情報の格納場所]に指定した場所が表示されます。

![](_page_36_Picture_51.jpeg)

# ■受信情報の読み込み

[読み込み]をクリックすると、[受信情報の格納場所]から受信情報が読み込まれます。 読み込まれた情報は、[受信情報の読み込み状況]に表示されます。 登録可能な情報が[受信情報の格納場所]にない場合は何も表示されません。

![](_page_36_Picture_52.jpeg)

### ■登録操作

[受信情報の読み込み状況]の項目を確認し、登録が必要なものを選択して、[登録]をクリックすると登録 できます。

登録が完了すると、ウィンドウは以下のようになります。

![](_page_37_Picture_70.jpeg)

# ■更新操作

古い受信情報を先に削除した後、最新の受信情報を登録します。

# ■削除操作

[受信情報の登録状況]に表示している項目を選択して、[削除]をクリックことにより受信情報が削除でき ます。

#### ■終了

[閉じる]をクリックすると[受信情報の設定]ツールは終了します。

# <span id="page-38-0"></span>*3.2* **ESMPRO/ServerManager Ver. 6.00** 以降

## <span id="page-38-1"></span>開局通報

- 1. HTTPS 経由を使用する場合は、HTTPS 定義ファイルを設定します。 「4 章(1. 定義ファイル)」を参照して HTTPS 定義ファイルを設定してください。
- 2. ESMPRO/ServerManager の Web GUI を起動し、ログインします。

![](_page_38_Picture_69.jpeg)

3. [環境設定]をクリックします。

![](_page_38_Picture_70.jpeg)

ESMPRO/ServerManager のバージョンによって手順が異なります。ご利用環境の手順に従って、 開局してください。

● **ESMPRO/ServerManager Ver6.37** 以降

1) [エクスプレス通報サービス(MG)]タブをクリックします。

![](_page_39_Picture_2.jpeg)

2) [開局情報の読み込み]クリックします。

3) 開局キーファイルが格納されたフォルダから全てのファイルを選択し、[開く]をクリ ックします。

![](_page_39_Picture_81.jpeg)

![](_page_39_Figure_6.jpeg)

手順 7.に進んでください。

● **ESMPRO/ServerManager Ver6.36** 以前

![](_page_40_Picture_51.jpeg)

2) [参照]をクリックし、開局キーファイルのパスを指定します。

![](_page_40_Picture_52.jpeg)

3) [アップロード]をクリックします。

正常に開局キーファイルが読み込まれると、以下のウィンドウが表示されます。

![](_page_40_Picture_53.jpeg)

手順 7.に進んでください。

7. ユーザシステムコードに対応するサーバー名を選択し、[適用]をクリックします。

![](_page_41_Picture_1.jpeg)

- 8. 開局情報の内容を変更する場合は、[開局情報の更新]をクリックします。 変更する必要が無ければ何もせずに次の手順へ進んでください。
- 9. [開局通報]をクリックします。
- 10. 通報方法を選択します。

通報方法によりウィンドウが異なります。それぞれのウィンドウで必要な情報を設定してくだ さい。

通報の抑制の設定項目は保守サービス会社からの指示がある場合を除いて、既定値を変更しな いでください。

![](_page_41_Picture_61.jpeg)

11. 宛先を変更する場合は、宛先定義ファイルを所定の位置に格納後、[宛先の読み込み] をクリックします。

ESMPRO/ServerManager Ver. 6.00 以降の WebGUI のときは、宛先定義ファイルを WebReprt 以外 の任意のフォルダーに格納し、「宛先の読み込み」を行ってください。WebReprt フォルダーに は格納しないでください。

12. [テスト通報]をクリックします。

![](_page_42_Picture_3.jpeg)

#### 13. [適用]をクリックします。

正常に開局通報された場合は、以下のウィンドウが表示されます。

![](_page_42_Picture_6.jpeg)

14. ESMPRO/ServerManager の Web GUI を終了します。

開局通報が正常に完了すると、[エクスプレス通報サービス 通報状況確認]に以下のように表示されます。

![](_page_43_Picture_26.jpeg)

[エクスプレス通報サービス 通報状況確認]

<https://acc.express.nec.co.jp/main/man/guide.htm#ichiran3>

<span id="page-44-0"></span>エクスプレス通報サービス(MG)を無効にする場合は、サービスを停止します。

1. ESMPRO/ServerManager の Web GUI を起動し、ログインします。

![](_page_44_Picture_36.jpeg)

2. [環境設定]をクリックします。

![](_page_44_Picture_37.jpeg)

3. [エクスプレス通報サービス(MG)]タブをクリックします。 ESMPRO/ServerManager のバージョンによって画面が異なります。

![](_page_45_Picture_75.jpeg)

● **ESMPRO/ServerManager Ver6.37** 以降

● **ESMPRO/ServerManager Ver6.36 以前** 

![](_page_45_Figure_4.jpeg)

4. 対象のサーバーを選択し、[サービスの停止]をクリックします。 正常に停止通報された場合は、以下のウィンドウが表示されます。

![](_page_45_Picture_6.jpeg)

![](_page_46_Picture_17.jpeg)

5. ESMPRO/ServerManager の WebG UI を終了します。

<span id="page-47-0"></span>エクスプレス通報サービス(MG)の有効期限が切れた場合は、有効期限を変更します。 エクスプレス通報サービス(MG)の契約延長が必要となります。

1. ESMPRO/ServerManager の Web GUI を起動し、ログインします。

![](_page_47_Picture_3.jpeg)

2. [環境設定]をクリックします。

![](_page_47_Picture_54.jpeg)

3. [エクスプレス通報サービス(MG)]タブをクリックします。

![](_page_48_Picture_1.jpeg)

4. [有効期限の変更]をクリックします。

![](_page_48_Picture_60.jpeg)

- 5. 期限延長キーを入力し、[適用]をクリックします。
- 6. ESMPRO/ServerManager の Web GUI を終了します。

### <span id="page-49-0"></span>3.2.4 受信情報の設定

受信情報は以下の手順に従って設定してください。

- 1) [受信情報の設定]ツールの起動
- 2) 登録操作
- 3) 更新操作
- 4) 削除操作
- 5) 終了

受信情報ファイルは「2 章 1.1.2 Web 公開物件からセットアッププログラムを起動する方法」を参照して ダウンロードしてください。ダウンロードした受信情報ファイルを解凍してください。

#### ■**[**受信情報の設定**]**ツールの起動

1. ESMPRO/ServerManager の Web GUI を起動し、ログインします。

![](_page_49_Picture_10.jpeg)

2. [環境設定]をクリックします。

![](_page_49_Picture_12.jpeg)

3. [エクスプレス通報サービス(MG)]タブから[受信情報の設定]をクリックします。 ESMPRO/ServerManager のバージョンによって画面が異なります。

#### ● **ESMPRO/ServerManager Ver6.37** 以降

![](_page_50_Picture_42.jpeg)

#### ● **ESMPRO/ServerManager Ver6.36** 以前

![](_page_50_Picture_43.jpeg)

# ■登録操作

ESMPRO/ServerManager のバージョンによって手順が異なります。ご利用環境の手順に従って、登録してくだ さい。

- **ESMPRO/ServerManager Ver6.37** 以降
- 1. [参照]をクリックして受信情報のフォルダーを選択します。

![](_page_51_Picture_4.jpeg)

2. 受信情報ファイルを選択し、[開く]をクリックします。

![](_page_51_Picture_77.jpeg)

3. [登録]をクリックすると、選択した受信情報が登録されます。 登録された受信情報が表示されます。

![](_page_52_Picture_46.jpeg)

● **ESMPRO/ServerManager Ver6.36** 以前

- 1. [参照]をクリックし、受信情報のフォルダーを選択します。
- 2. 受信情報のフォルダーを選択後、[登録]をクリックすると登録できます。 登録が完了すると、ウィンドウは以下のようになります。

![](_page_52_Picture_47.jpeg)

# ■更新操作

古い受信情報を先に削除した後、最新の受信情報を登録します。

### ■削除操作

表示している受信情報を選択して、[削除]をクリックすると受信情報が削除できます。

# ■終了

ESMPRO/ServerManager の Web GUI を終了します。

![](_page_54_Picture_0.jpeg)

<span id="page-54-0"></span>エクスプレス通報サービス(MG)のアンインストールについて説明します。

**1.** アンインストール

エクスプレス通報サービス(MG)のアンインストール手順について説明しています。

# <span id="page-55-0"></span>アンインストール

システム起動直後にアンインストールすると、アンインストールに失敗します。システムが完全に起動して からアンインストールしてください。

- 1. Administrator 権限のあるアカウントでサインインします。
- 2. 「コントロールパネル」の[プログラムと機能](または[プログラムの追加と削除])をダ ブルクリックします。
- 3. [エクスプレス通報サービス(MG)]を選択して[アンインストールと変更](または[変更 と削除])をクリックします。
- 4. 削除の実行を確認するウィンドウで、[はい]をクリックします。 アンインストールを開始します。

![](_page_55_Picture_92.jpeg)

5. 終了のウィンドウで、[OK]をクリックします。

![](_page_55_Picture_8.jpeg)

6. OS を再起動します。

以上でアンインストールは終了です。

# <span id="page-56-0"></span>エクスプレス通報サービス**(MG)**

#### **1.** 定義ファイル

エクスプレス通報サービス(MG)の定義ファイルについて説明しています。

#### **2.** 注意事項

エクスプレス通報サービス(MG)の注意すべき点を説明しています。

#### **3.** プロセス一覧

エクスプレス通報サービス(MG)で使用するプロセスを説明しています。

付 録

**4**

# <span id="page-57-0"></span>1. 定義ファイル

通報方法でHTTPS経由を選択した場合に設定を行ってください。

#### ■宛先定義ファイル**(AMHTPADR.INF)**

HTTPS 経由の通報先を定義するファイルです。

宛先を変更するときは、「宛先の読み込み」を実行する前に、下記のフォルダーに格納する必要がありま す。

● アラートマネージャ設定ウィンドウを使う場合

%EsmDir%¥AlertMan¥Work¥WebReprt または、%ESMPRO%¥AlertMan¥Work¥WebReprt

例:C:¥ESM¥AlertMan¥Work¥WebReprt

C:¥Program Files¥ESMPRO¥AlertMan¥Work¥WebReprt

 $\sum_{k=1}^{N}$ 手動で作成せずに、既存のフォルダー配下に格納してください。ただし、WebReprt フォ ルダ ーが存在し ていない場 合は、 既存の %EsmDir%¥AlertMan¥Work¥配 下、ま た は%ESMPRO%¥AlertMan¥Work 配下に手動で新規作成してください。

● **ESMPRO/ServerManager Ver.6.00** 以降の **WebGUI** を使う場合

ESMPRO/ServerManager Ver. 6.00 以降の WebGUI のときは、宛先定義ファイルを **WebReprt** 以外の任意のフォルダーに格納し、「宛先の読み込み」を行ってください。WebReprt フォルダ ーには格納しないでください。

設定内容は以下の通りです。

- [URL1] セクション名です。「URL=」に続く箇所に、一次通報先を 500 文字以内の英数字、記号で、 必ず記載してください。
- [URL2] セクション名です。「URL=」に続く箇所に、二次通報先を 500 文字以内の英数字、記号で、 記載してください。設定しない場合、記載は不要です。

以下は設定の例です。

![](_page_57_Picture_159.jpeg)

## ■**HTTPS** 通報定義ファイル**(**トラブル発生時のログ収集**/**ログ通報機能**)**

故障通報と同時に送信するログ情報は、以下の条件に従って記述してください。

- <パス:%ESMPRO%¥AlertMan¥Work¥WMGReprt>
- <ファイル名:MGHTPLOG>

#### [Configuration]

- 
- 
- TimeOut=xxxx カップ タイムアウト時間(秒)を指定。 0 指定時は、タイムアウトしない。
- MaxSize=0 インスタンのコンティストのおよび最大ログサイズ(KB)を指定。 0 指定時は、最大サイズの最大値(4194303KB)。

#### [DefaultTools]

[NoneTrouble]

- Command="c:¥xxx¥xxx¥xxx.bat" コマンド未定義のイベントに使用するコマンド。
- LogFile=":¥xxx¥xx¥xxx.log" 採取ログファイル名またはフォルダー。
- Directory="c:¥xxx¥xxx" 実行フォルダー。
- IPadr=YES または NO <br>- 障害発生サーバーの IP アドレスの引数を指定。
- SourceName01=xxxxxxx コマンド実行対象外のソース名を指定。
- EventID01=xxxxx,xxxxx,xxxxxxxxxxxx コマンド実行対象外のイベント ID を指定。
- SourceName02=xxxxxxx
- EventID02=xxxxx,xxxxxx,xxxxx

#### [Tool001] - Tool001~Tool999 まで登録可能。

- SourceName01=xxxxxxx
- EventID01=xxxxx,xxxxx,xxxxx
- Command="c:¥xxx¥xxx¥xxx.bat"
- LogFile="c:¥xxx¥xxx¥xxx.log
- Directory="c:¥xxx¥xxx"
- IPadr=YES または NO

#### [Tool002]

- SourceName01=xxxxxxx
- EventID01=xxxxx,xxxxx,xxxxx
- Command="c:¥xxx¥xxx¥xxx.bat"
- LogFile="c:¥xxx¥xxx¥xxx.log
- Directory="c:¥xxx¥xxx"
- IPadr=YES または NO
- 1. [Configuration]セクションに、採取のパラメータを指定します。
	- ・TimeOut に故障情報のログ採取を中断する秒数を指定してください。
	- ・MaxSize に添付可能な最大ログサイズ(KB 単位)を指定してください。
	- ・既定値は 600 秒のタイムアウトで、最大ログサイズは 0 指定のため、最大値(4194303KB) です。
- 2. [DefaultTools]セクションに、個別の採取ログコマンドが指定されていない場合に採取 するログ情報を指定します。
	- ・Command にはログ採取するコマンドを絶対パスで指定してください。引数を指定する場合 は引数を記載したバッチファイル等を Command に指定してください。
	- ・Directory にはログ採取するコマンドを実行するパスを絶対パスで指定してください。
	- ・LogFile には採取するログの絶対パスを指定してください。フォルダーを指定した場合は、フ ォルダー内のファイル(サブフォルダーも含む)をすべて採取します。
	- ・IPadr には障害発生サーバーの IP アドレスをパラメータとしてコマンドに渡す場合、YES を 指定してください。IP アドレスを渡さない場合は、NO を指定するか、または IPadr を記載 しないでください。
- 3. [NoneTrouble]セクションに、ログ採取を行わないイベントを指定します。
	- ・SourceNameXX、EventIDXX(XX は 01~99 の連番のいずれかの番号)で対象のイベントを指 定してください。
	- ・SourceNameXX には対象のソース名を指定してください。 "\*"を指定した場合はすべてのソ ース名となります。
	- ・EventIDXX には対象のイベント ID を指定してください。
	- ・イベント ID にはイベント ID を 0x で始まる 16 進数表記で 32 ビットすべてを指定してくださ い。また","で複数指定が可能です。"\*"を指定した場合は、すべてのイベント ID となります。
- 4. [ToolYYY]セクション(YYY は 001~999 の連番の番号のいずれかの番号)に、個別の採 取ログコマンドを指定します。
	- ・Command にはログ採取するコマンドを絶対パスで指定してください。
	- ・Directory にはログ採取するコマンドを実行するパスを絶対パスで指定してください。
	- ・LogFile には採取するログの絶対パスを指定してください。フォルダーを指定した場合は、フ ォルダー内のファイル(サブフォルダーも含む)をすべて採取します。
	- ・SourceNameXX、EventIDXX(XX は 01~99 の連番のいずれかの番号)で対象のイベントを指 定してください。
	- ・SourceNameXX には対象のソース名を指定してください。"\*"を指定した場合はすべてのソー ス名となります。
	- ・EventIDXX には対象のイベント ID を指定してください。イベント ID にはイベント ID を 0x で始まる16進数表記で32ビットすべてを指定してください。また","で複数指定が可能です。 "\*"を指定した場合は、すべてのイベント ID となります。
	- ・IPadr には障害発生サーバーの IP アドレスをパラメータとしてコマンドに渡す場合、YES を 指定してください。IP アドレスを渡さない場合は NO を指定するか、または IPadr を記載し ないでください。
		- ※ 複数の[ToolYYY]に一致するイベントに関してはすべての採取コマンドが実行されます。 この場合の Timeout はすべてのコマンドの実行が完了するまでの時間に関して適用さ れます。個々の採取コマンドごとには適用されません。
		- ※ [DefaultTools]セクションにコマンドが記述されていない場合には、[ToolYYY]で定義さ れたイベントだけログ収集を実行します。
		- ※ [NoneTrouble]で[\*]を定義した場合でも、[ToolYYY]セクションに記述のあるイベントに 関しては[ToolYYY]セクションのログを採取します。

#### <span id="page-61-0"></span>■インストール**/**アップデートインストール**/**アンインストール時の注意事項

エクスプレス通報サービス(MG)をインストール/アップデートインストールするときは、一度 SNMP サ ービスを停止しますが、自動でサービスを開始します。エクスプレス通報サービス(MG)をアンインスト ールするときは、SNMP サービスを停止します。

#### ■**ESMPRO/ServerManager** アンインストール時の注意事項

エクスプレス通報サービス(MG)をアンインストールしてから、ESMPRO/ServerManager をアンインス トールしてください。

### ■モデムを接続するポート

COMポートが無い機器でのモデムの使用については、NECフィールディングにお問い合わせください。

### ■ポート一覧

エクスプレス通報サービス(MG)で使うポートは以下のとおりです。

- 25(SMTP) インターネットメール通報を使う場合
- 110(POP3) インターネットメール通報の認証方式に、POP before SMTP が設定されている場合
- 443(HTTPS) HTTPS 通報を使う場合

ファイアウォール機能を持つセキュリティソフトウェアをご利用のときは、エクスプレス通報サービス (MG)の通報がブロックされることがあります。以下のプログラムは、エクスプレス通報サービス(MG) がアラートを送信するプログラムです。セキュリティソフトウェアのブロック対象から外してください。

- AMSADM.EXE
- AMVMAIN.EXE
- EXSOPEN.EXE

### ■エクスプレス通報サービス**(MG)**のアップデートインストール

エクスプレス通報サービス(MG) Ver. 1.0 以前の場合、アップデートインストールできません。 エクスプレス通報サービス(MG) Ver. 1.0 以前をインストール済みのときは、以下の手順に従ってアップ デートインストールしてください。

1. 「設定値引き継ぎツール」をダウンロードします。 EXP\_MG.zip を任意のフォルダーに格納し、解凍してください。

![](_page_62_Picture_3.jpeg)

- 2. 設定内容をバックアップします。
- 3. 旧バージョンのエクスプレス通報サービス(MG)をアンインストールします。
- 4. 新バージョンのエクスプレス通報サービス(MG)をインストールします。
- 5. 設定内容をリストアします。

#### ● バックアップ手順

- 1. EXPMG¥TOOL フォルダー内の「Backup.bat」をダブルクリックします。
- 2. バックアップの実行結果を確認します。 バックアップが成功した場合、以下のメッセージが表示されます。 「Backup succeeded !」

バックアップが失敗した場合、以下のメッセージが表示されます。 「Backup Failed !」

バックアップに失敗した場合は、ログファイル「Backup.txt」を確認して原因を解消してください。

#### ● リストア手順

- 1. EXPMG¥TOOL フォルダー内の「Restore.bat」をダブルクリックします。
- 2. リストアの実行結果を確認します。

リストアが成功した場合、以下のメッセージが表示されます。

「Restore succeeded !」

リストアが失敗した場合、以下のメッセージが表示されます。 「Restore Failed !」

リストアに失敗した場合は、ログファイル「Backup.txt」を確認して原因を解消してください。

#### ■通報方法を変更する場合

インターネットメール経由、ダイヤルアップ経由から HTTPS 経由に通報方法を変更した場合、または HTTPS 経由からインターネットメール経由、ダイヤルアップ経由に通報方法を変更した場合は、再開局 が必要です。「2 章(3. 開局ツール)」を参照して再開局を行ってください。

インターネットメール経由からダイヤルアップ経由に通報方法を変更した場合、またはダイヤルアップ 経由からインターネットメール経由に通報方法を変更した場合は、再開局は不要です。

### ■共通モジュール

エクスプレス通報サービス、エクスプレス通報サービス(HTTPS)、エクスプレス通報サービス(MG)、 ESMPRO/ServerAgent、ESMPRO/ServerAgentService、ESMPRO/ServerManager は、共通モジュール を使います。

エクスプレス通報サービス(MG)が共通モジュールを使う他の製品と共存する環境では、他の製品だけバ ージョンアップしたり、エクスプレス通報サービス(MG)だけをバージョンアップしたりすると、モジュ ールの不整合が発生することがあります。そのため、エクスプレス通報サービス、エクスプレス通報サ ービス(HTTPS)、エクスプレス通報サービス(MG)は、以下の NEC サポートポータルで公開している最 新版を適用して、常に最新の状態に保つことを推奨します。別の管理 PC にインストールするときも最 新版を適用してください。インストール手順は、「2 章 1.1.2 Web 公開物件からセットアッププログラム を起動する方法」を参照してください。

<https://www.support.nec.co.jp/View.aspx?id=9010102124>

### ■共通モジュールのフォルダー

ESMPRO/ServerManager、ESMPRO/ServerAgentService などの関連製品のうち、最初にインストール された製品のインストールフォルダーに共通モジュールのフォルダーを作成します。共通モジュールの フォルダーを移動するときは、関連製品を一旦、全てアンインストールする必要があります。

## ■通報設定の表示

ESMPRO/ServerAgentService と ESMPRO/ServerManager を同じ装置にインストールするときは、 ESMPRO/ServerManager の[スタート]メニューだけに[通報設定]が表示されることがあります。

#### ■**S/MIME** 暗号化

開局キーファイルによる開局の場合、S/MIME 暗号化による通報が可能です。 ただし、開局するときは、毎回新しい S/MIME 証明書を入手して使用してください。 S/MIME 暗号化は、「インターネットメール経由」または「ダイヤルアップ経由」通報方法を選択したと きのみ、設定できます。

#### ■開局情報の再読み込み

通報開局キーコード、または開局キーファイルによる再開局を行うときは、以前に設定した内容は全て 消去されます。

### ■開局後に IP アドレスを変更する場合

ESMPRO/ServerManager のオペレーションウィンドウ上で、サーバーアイコンのプロパティとして設定 されている IP アドレスを変更する場合は、以下の手順に従ってください。 (インターフェースプロパティに表示される IP アドレスではありません。)

- 1. 開局ツールを起動している場合は、終了します。
- 2. %WorkDir%¥AMWORK¥EXP 配下(☆)の EXPIpU.INI と EXPOinf.ini を編集します。

例:ServerA の IP アドレスを「10.0.0.1」とします。

EXPIpU.INI 中の[10.0.0.1]の部分の ZZZZZZZZZZ の部分をメモし、[10.0.0.1]の部分をすべ て削除してください。(ZZZZZZZZZZ は開局キーファイルにより異なります)

-------------ここから----------- [10.0.0.1] UserSystemCode=ZZZZZZZZZZ Server=ServerA -------------ここまで-----------

EXPOinf.ini 中の[ZZZZZZZZZZZ]の部分をすべて削除してください。 (XXXX は開局キーファイルにより異なります)

-------------ここから----------- [ZZZZZZZZZZ] KAISHAKBN=XXXX TOKUINMA=XXXX TOKUINMN=XXXX : : -------------ここまで-----------

- 3. エクスプレス通報サービス(MG)の開局ツールを起動します。
- 4. "ServerA"に対して、開局情報を読み込んでから、開局を実施します。

☆ %WorkDir%は以下のレジストリデータを参照してください。

キー: HKEY\_LOCAL\_MACHINE¥SOFTWARE¥Wow6432Node¥NEC¥NVBASE (32bit 版の場合: HKEY\_LOCAL\_MACHINE¥SOFTWARE¥NEC¥NVBASE) 名前:WorkDir 種類:REG\_SZ

#### ■**HTTP** アクセス

エクスプレス通報サービス(MG)は ESMPRO/ServerManager と HTTP で連携します。 ESMPRO/ServerManager の設定では、HTTP でのアクセスを有効にする必要があります。

server.xml ファイル内の初期値として有効になっている以下のような<Connector>の記述は削除、または コメントアウトしないでください。

<Connector port="21112" protocol="HTTP/1.1" connectionTimeout="20000" redirectPort="8443" />

詳細は、「ESMPRO/ServerManager インストレーションガイド」を参照してください。また、古いバー ジョンの ESMPRO/ServerManager からバージョンアップした場合は、ESMPRO/ServerManager のポー ト番号を示す上記ノードの protocol="HTTP/1.1"の記載が無いことがあります。そのときは、 protocol="HTTP/1.1"を追記してください。リモートからの HTTP アクセスを制限したいときなどは、必 要に応じてファイアウォールの設定を行ってください。

## ■エクスプレス通報サービス(MG)の定期通報

エクスプレス通報サービス(MG)の定期通報が正常に動作することを確認するためには、 ESMPRO/ServerManager Ver.6.14 以降を使用し、かつ、BMC の SNMP 通報の設定後に対象サーバーと の接続確認が必要です。ESMPRO/ServerManager の設定ウィンドウから 1 次通報先 IP アドレス(管理 PC の IP アドレス)を設定してください。詳細は、「ESMPRO/ServerManager セットアップガイド」を 参照してください。

![](_page_66_Picture_7.jpeg)

### ■プロキシサーバのユーザ認証

HTTPS 経由で使用するプロキシサーバのユーザ認証方式は、BASIC 認証です。

#### ■アラートマネージャ設定ウィンドウ

アラートマネージャ設定ウィンドウを閉じるときは、「x」をクリックしないでください。必ず「OK」 をクリックして閉じてください。

## ■**ESMPRO/ServerManager のアラートビューアに表示されるメッセージ**

エクスプレス通報対象のイベントを管理 PC で受信すると、ESMPRO/ServerManager のアラートビュー アに以下のメッセージを表示することがあります。対象サーバーが未開局のときは対象サーバーの開局 を行ってください。

「エクスプレス通報サービス(MG)への通報は異常終了しました。 User System Code Not」

# ■エクスプレス通報サービス**(MG)**のセットアッププログラム

Web 公開されているセットアッププログラムをダウンロードしてインストールするときは、 「¥EXPMG¥setup.exe」を実行してください。EXPMG フォルダーと同じ階層には、ESMALERT フォル ダーが存在し、別のセットアッププログラム「¥ESMALERT¥setup.exe」がありますが、このモジュー ルを実行しないようご注意ください。

![](_page_68_Picture_100.jpeg)

<span id="page-68-0"></span>エクスプレス通報サービス(MG)で使用するプロセスは以下となります。

エクスプレス通報サービス(MG) インストレーションガイド(Windows 編)

日 本 電 気 株 式 会 社 東京都港区芝五丁目 7 番 1 号 TEL (03) 3454-1111 (大代表)

©NEC Corporation 2011 - 2021 日本電気株式会社の許可なく複製・改変などを行うことはできません。